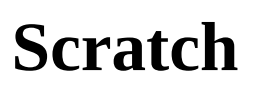

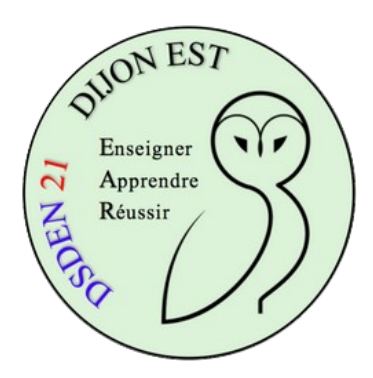

## **Découverte**

## **1 \* Ouvrir "Tracer un parcours" et essayer de réaliser le défi.**

Il s'agit de faire se déplacer la souris de cadre en cadre (du 1 au 5) en utilisant les briques disponibles.

**INFO :** on peut dupliquer les briques en cliquant droit dessus.

Regarder la vidéo de correction et éventuellement corriger le programme.

## **2 \* Ouvrir "Tracer un carré" et réaliser le défi.**

On se servira des compétences et connaissances construites précédemment.

Analyser le programme suivant

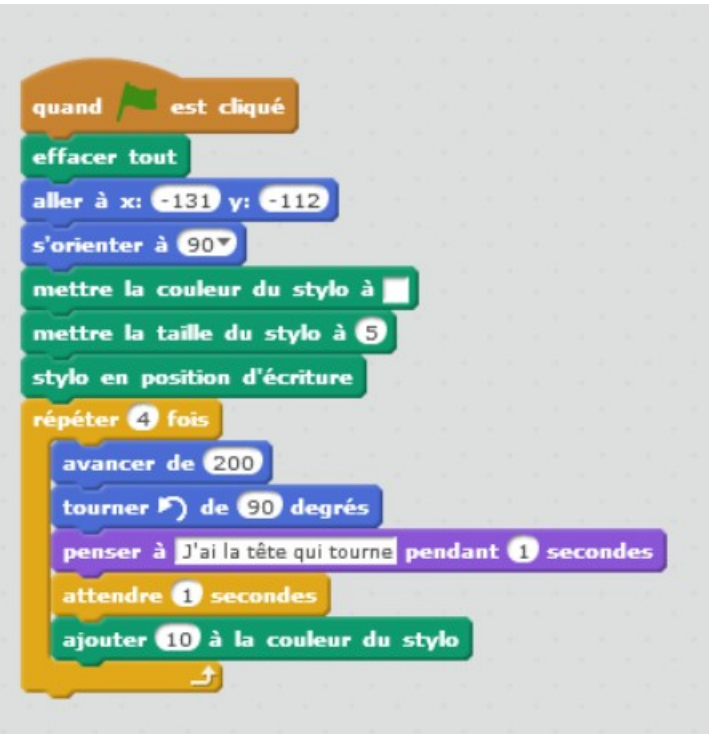

puis ouvrir et tester le programme "**03.Tracer un carré, finale\_correction".**

**3 \* Ouvrir un nouveau fichier et l'enregistrer sous le nom "Mon aquarium".**

Supprimer le lutin chat (clic droit).

Choisir un **nouveau lutin** qui représente un poisson.

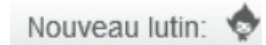

Choisir un arrière-plan de piscine ("pool").

On va programmer des déplacements du poisson. On clique sur le poisson Scripts puis sur script en haut de l'écran.

Placer le poisson en bas à gauche de l'image. Le faire se déplacer vers la droite. Il attend 1 seconde puis retourne à sa place.

 $\overline{\mathcal{L}}$ 

Nouvel arrière-p

Attention, il ne peut pas nager en arrière. On peut demander eu programme de faire une rotation du lutin (voir vidéo).

Lui faire dire quelque chose au début, à droite et à la fin.

Essayer de sonoriser.

Répéter tout ça indéfiniment.

Enregistrer son travail

Une solution est proposée dans le fichier ""Mon aquarium proposition 1".

Ouvrir le projet "Mon aquarium proposition 2". Le demi-tour est réalisé en utilisant une autre technique : le changement de costume du lutin.